## How to Register for an Event

This training identifies how to register for an event on the IHCA member portal.

Your profile needs to be connected to an organization in order to register for an event.

- If you update your organization, please log out and log back in before registering for an event.
- If you are not associated with an organization, please call the IHCA Office (515) 978-2204 to process your registration. Credit card will be needed.

Step 1: Visit: <a href="https://members.iowahealthcare.org/">https://members.iowahealthcare.org/</a>

**Step 2:** View the side bar (pictured below). Then, click on **"Education/CEUs"** and select the **"Upcoming Events"** button.

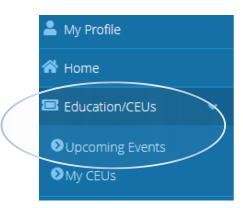

This button will take you to a page that lists the upcoming events. To learn more about an event click "More Details." To Register to attend an event, select the "Register to Attend" button.

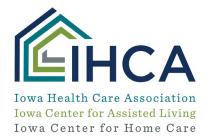

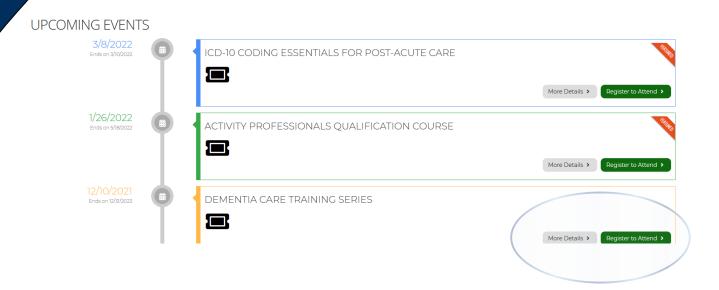

DEMENTIA CARE "DIGITAL ON-DEMAND" TRAINING SERIES EVENT REGISTRATION

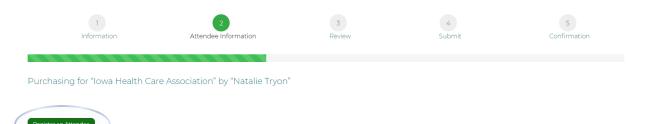

**Step 3:** For group registrations you will see the above screen. You may add registrants to the group registration by selecting "**Register An Attendee**." You may search for records related to the organization and then add them. Make sure to select the box indicating you have read the IHCA cancellation policy (pictured below). Once you are done adding records click the green "**Next**" button.

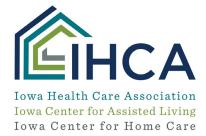

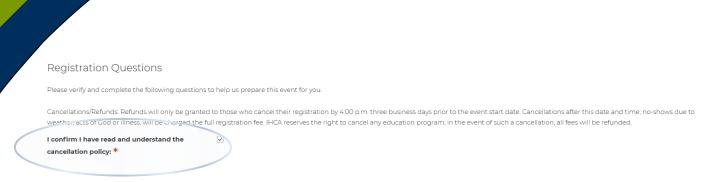

This will bring you to the standard checkout screen that shows your subtotal. To continue checking out, select the green "Checkout" button.

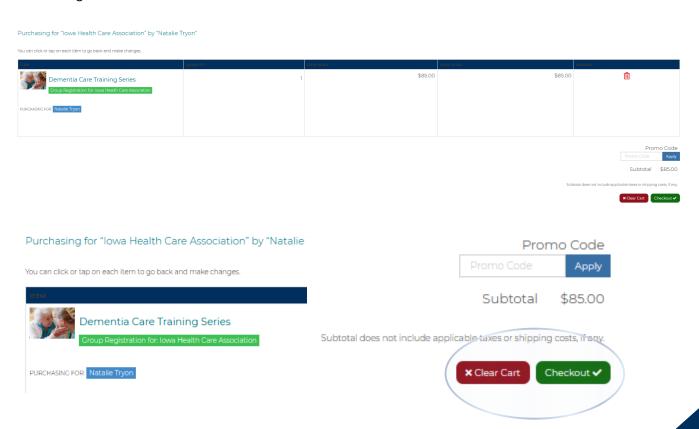

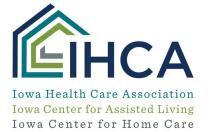

**Step 4:** Once you click "**Checkout**" you will be sent to the standard payment screen where you may enter billing address information and payment information.

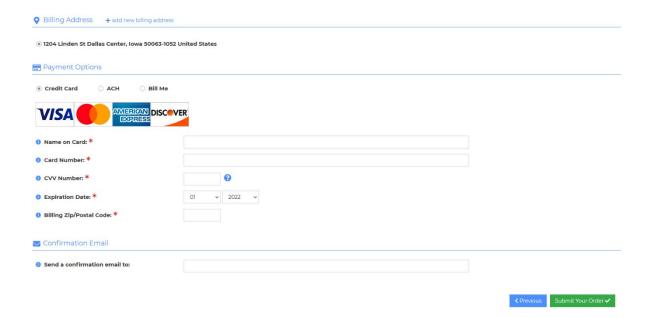

If you have questions about the new Member Portal, please email info@iowahealthcare.org.

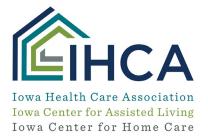